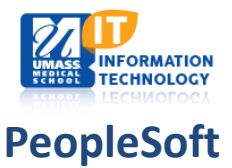

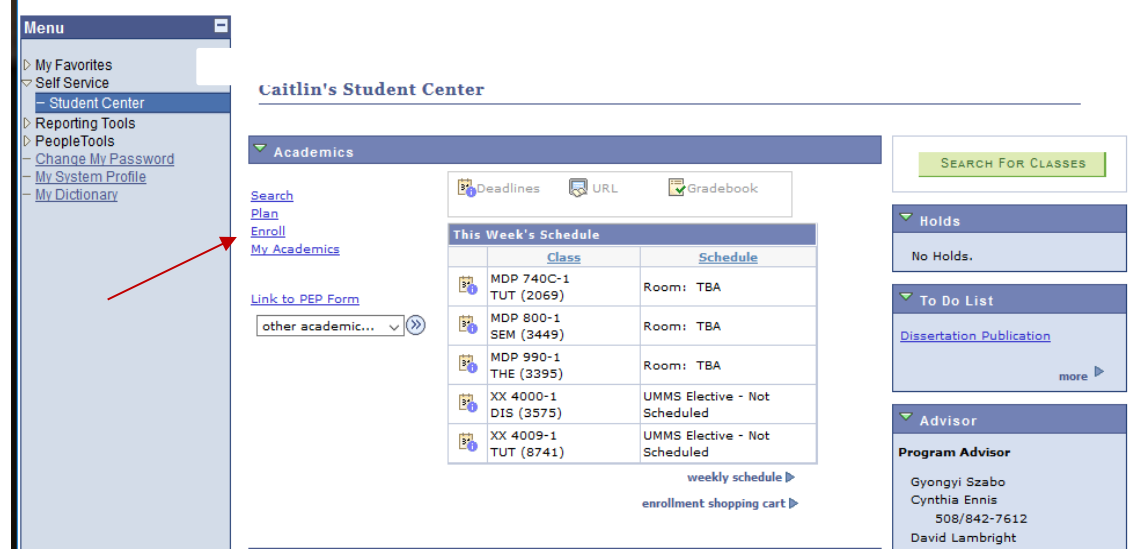

### **LOG IN TO P[EOPLE](https://wsa-prd.umasscs.net/psp/wsaprd90/?cmd=login&languageCd=ENG&)SOFT AND NAVIGATE TO YOUR STUDENT CENTER AND CLICK ON 'ENROLL'**

**Click the term** you in which you want to enroll [2019 Med Fall Term or 2020 Med Spring Term]

Click *Continue*

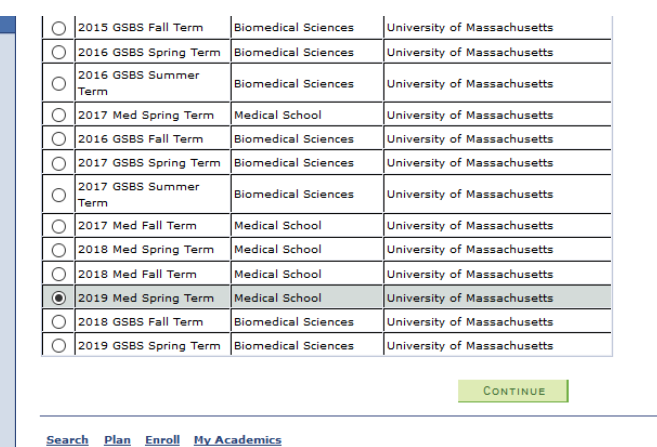

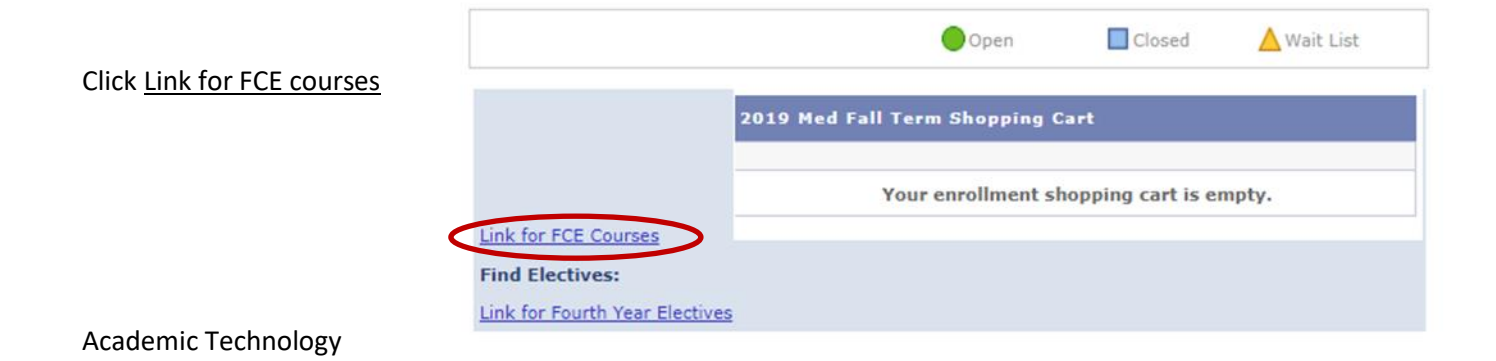

# **Registering for Flexible Clinical Experiences (FCEs) | Student Self-Service**

Modified April 10 2019 | *cjb*

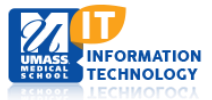

## **CHOOSE THE CLASS OR CLASSES THAT YOU WISH TO ENROLL | CLICK** *ADD TO CART* **WHEN DONE**

- 1. Select Course Type (Clinical or Non-Clinical) *or* leave unselected to view all
- 2. Select Course Name *or* leave unselected to view all
- 3. Select Sessions *or* leave unselected to view all

*Note*: selecting any one course more than once *does not* increase the chances of enrollment *Note:* student designed FCEs require permission to enroll

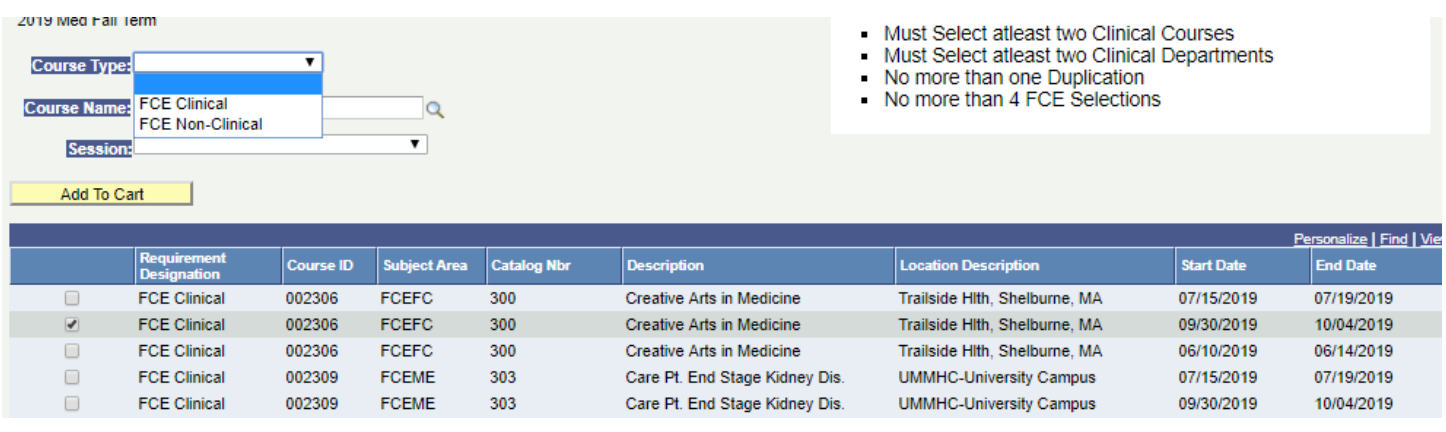

#### **This next window shows you what you selected**

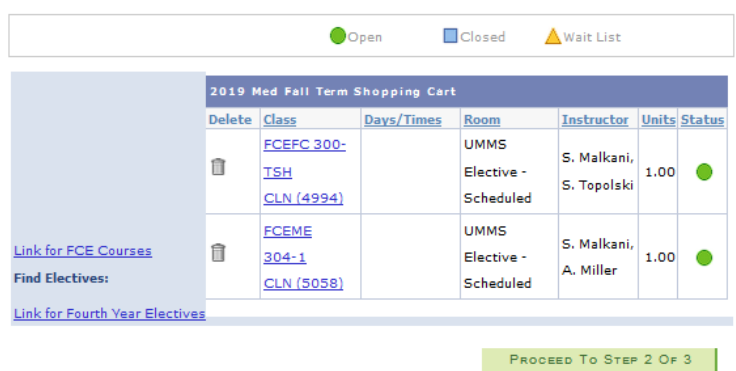

- click the "trash barrell" next to an FCE to remove it from your shopping cart (if you change your mind)
- click *Proceed to Step 2 of 3* if you're satisfied with your choices

*Note*: if you obtained a permission number in advance, you may enter it via this window. [See](#page-4-0)  [further instructions below.](#page-4-0)

# **Registering for Flexible Clinical Experiences (FCEs) | Student Self-Service**

Modified April 10 2019 | *cjb*

# **NFORMATION ECHNOLOGY**

ÎЩ.

## **FCE STATUS | FINISH ENROLLMENT**

*Note:* Filled FCEs (no availability) show the status as *closed*. Click the Enroll tab to return to the *Link for FCE Courses* screen to select another FCE.

**Click** *Finish Enrollment* to **View the Results** of your selections.

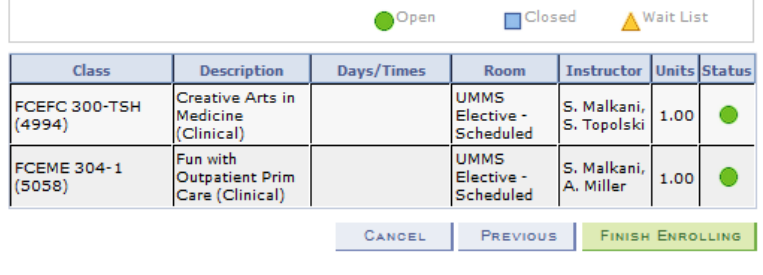

#### **FCE RULES THAT ARE NOT MET WILL RETURN THE APPROPRIATE ERROR MESSAGE**

*Note:* unenrolled selections will remain in your shopping cart until you delete them.

1. Must have a minimum of **2 Clinical**

3. View results

View the following status report for enrollment confirmations and errors:

2019 Med Fall Term | Medical School | University of Massachusetts

2019 Med Fall Term | Medical School | University of Massachusetts

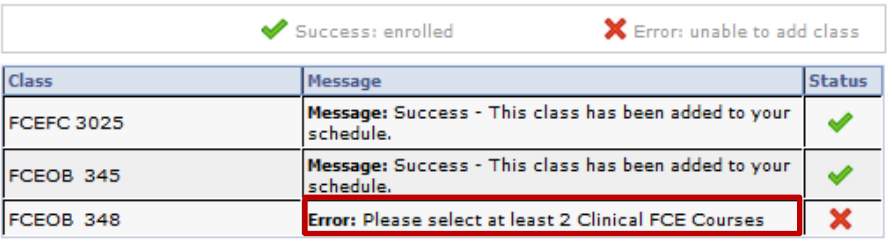

#### 2. No more than **1 duplicate FCE**

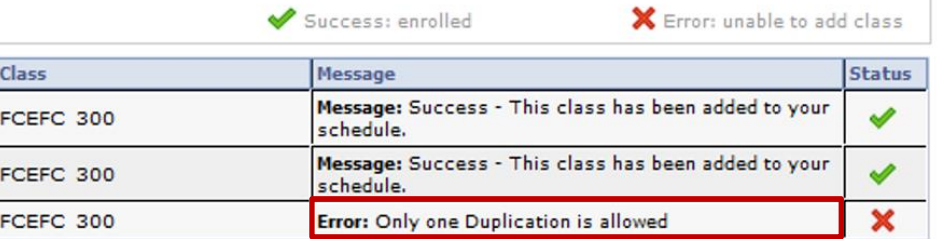

### 3. **No more than 4 FCEs** across the academic year

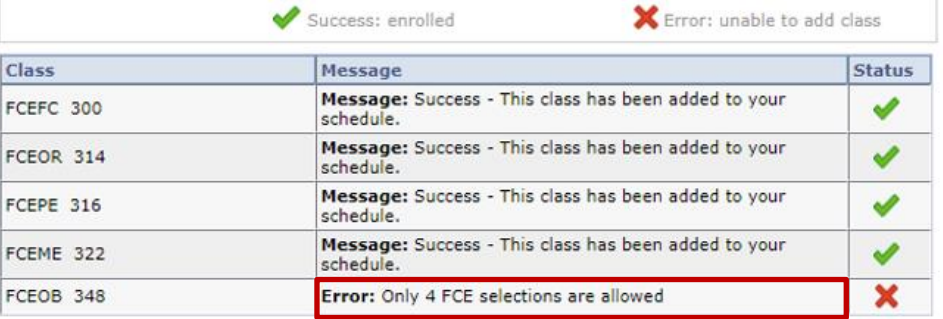

#### Academic Technology **3** of **7**

# **Registering for Flexible Clinical Experiences (FCEs) | Student Self-Service**

Modified April 10 2019 | *cjb*

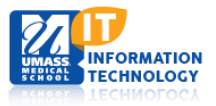

#### **RULES CONTINUED**

4. Must enroll in at least **2 clinical departments**

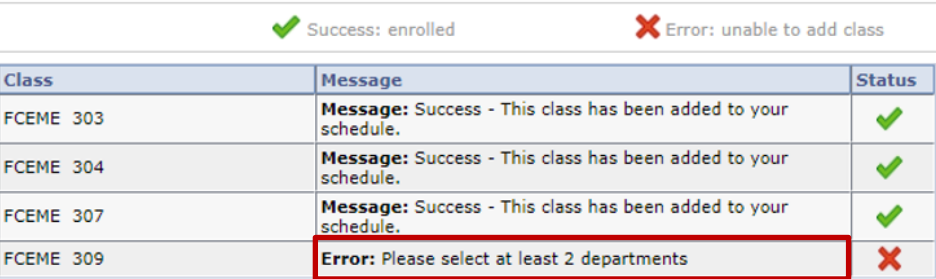

## 5. **Permission is required**

to enroll in Student/Self-Designed FCEs

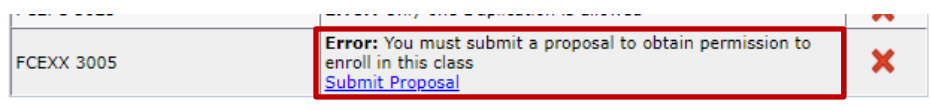

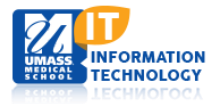

## <span id="page-4-0"></span>**TO ENTER A** *PERMISSION TO ENROLL NUMBER* **| RECEIVED FROM THE FCE COURSE LEADERSHIP TEAM**

**Navigate to your shopping cart** | Log in to PeopleSoft \ Self Service \ Student Center \ Enroll \ Select Term

#### **Click on the linked FCE class number**

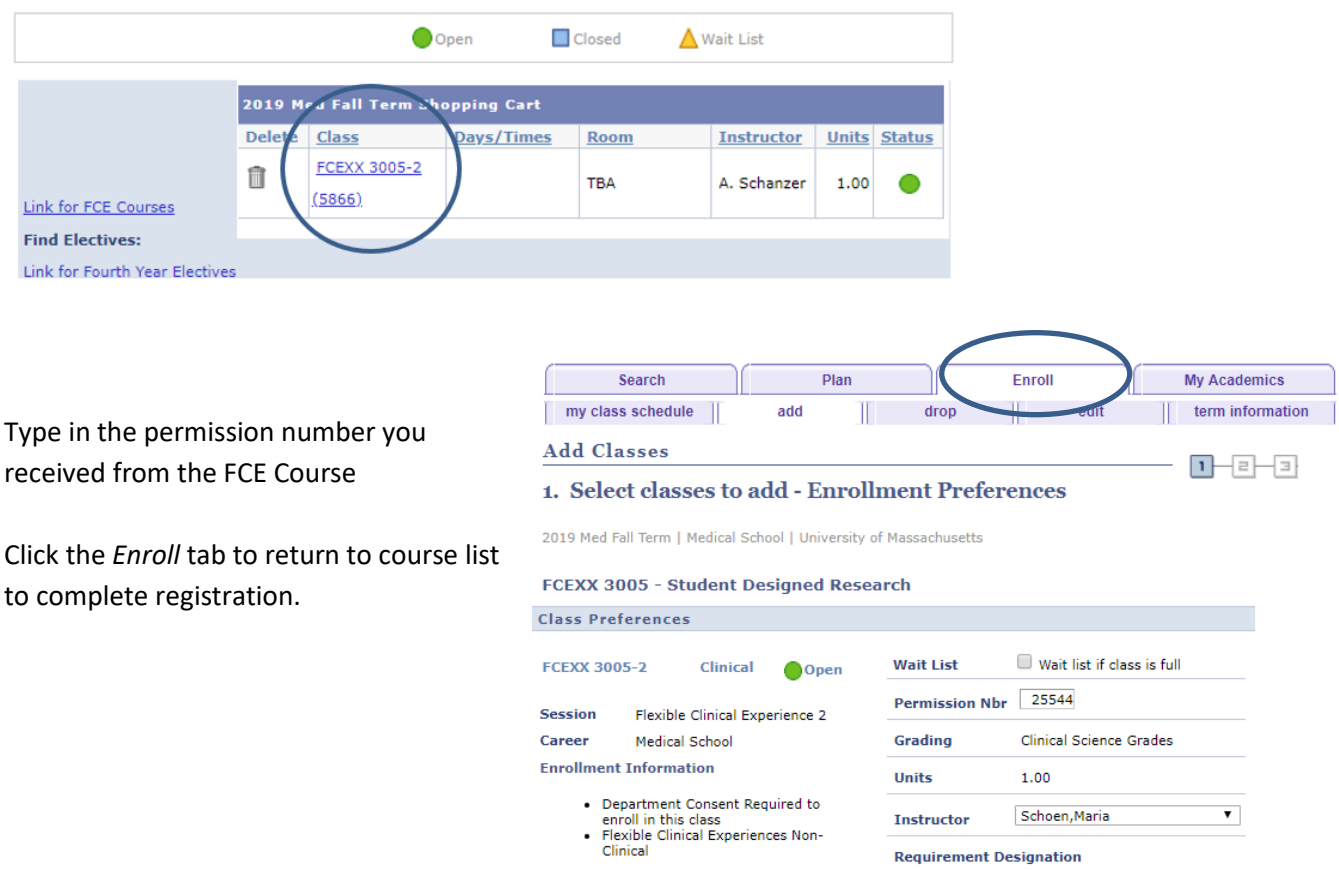

Modified April 10 2019 | *cjb*

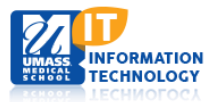

#### **DROP AN FCE**

#### **Navigate to your Class Schedule**

Log in to PeopleSoft \ Self Service \ Student Center \ Enroll \ Select Term \ My Schedule

- Click the 'Drop' tab at the top of the screen
- Choose the FCE(s) you would like removed from your schedule
- Click *Drop Selected Classes*

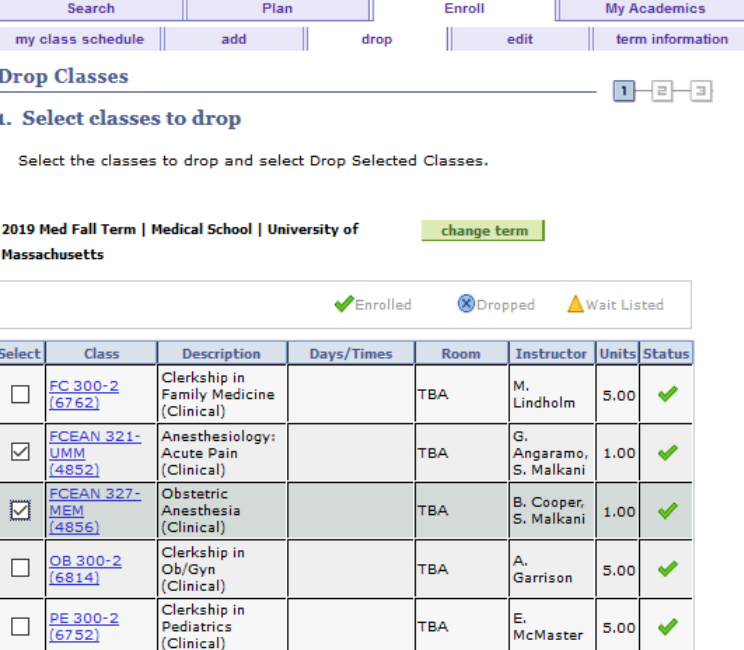

DROP SELECTED CLASSES

#### 2. Confirm your selection

Select Finish Dropping to process your drop request. To exit without dropping these classes, select Cancel.

2019 Med Fall Term | Medical School | University of Massachusetts

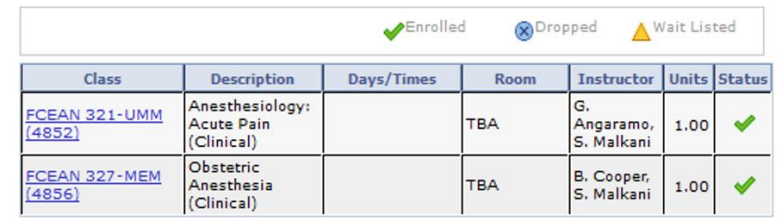

CANCEL PREVIOUS FINISH DROPPING

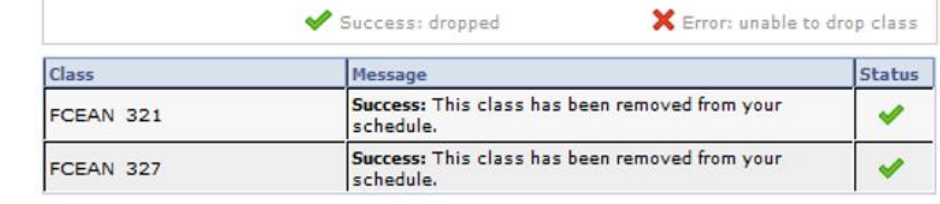

MAKE A PAYMENT MY CLASS SCHEDULE

Click *My Class Schedule* to "check your work"

Academic Technology **6** of **7**

#### **Confirm your drop selection**

- Click *Finish Dropping* to drop FCEs
- Click *Cancel* to change which FCEs should be dropped

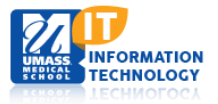

*NOTE*: **You may add and drop only FCE classes**. You will receive an error message if you attempt to drop a non-FCE class.

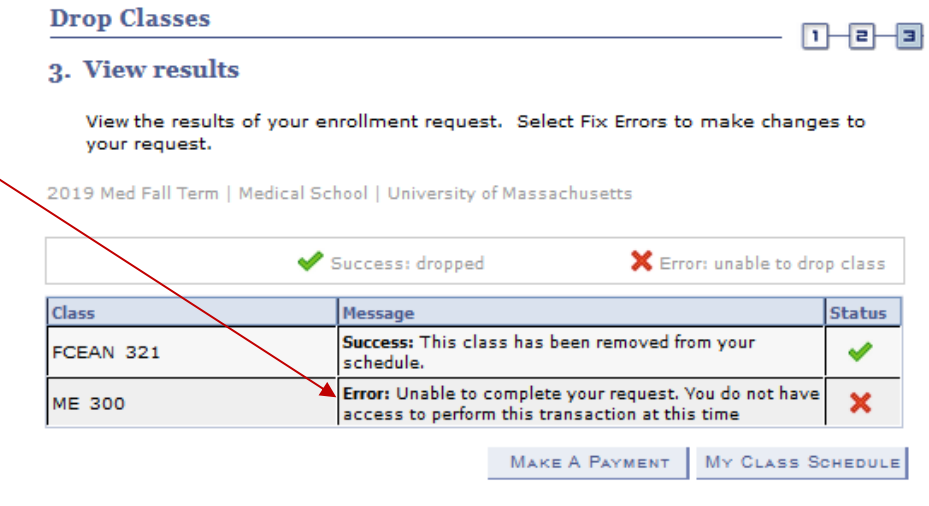

#### **GENERAL NOTES**

For all FCE questions (experiences, availability, etc) | contact **UMMSFCEProgram@umassmed.edu** For all PSCS questions (mechanics) | contact [UMWhelpdesk@umassmed.edu](mailto:UMWhelpdesk@umassmed.edu) For general FCE Course information | navigate to<https://umassmed.edu/oume/fce>

The Flexible Clinical Experiences Team

#### Worcester Campus

Samir Malkani MD | Program Director Colleen Burnham MBA | Program Manager Susan Graceffa | Program Support

#### Baystate Campus

Kevin Hinchey MD Samantha Hoar | Baystate Program Support